# **Stark Userbot**

*Release 2021*

**StarkProgrammer**

**Sep 15, 2021**

## **CONTENTS:**

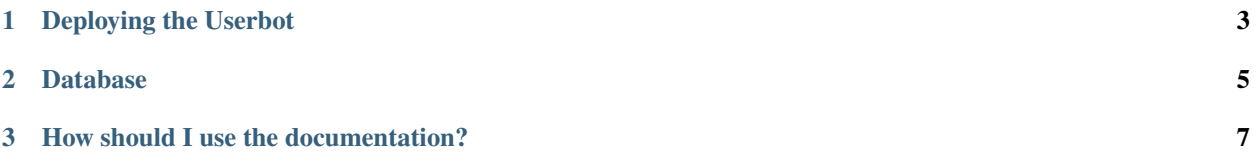

**Stark Userbot** is an easy-to-use userbot created using with tons of features. This documentation will help you to know about the userbot as well as the best way to use it with very detailed explanations.

#### **CHAPTER**

#### **ONE**

#### **DEPLOYING THE USERBOT**

<span id="page-6-0"></span>Their are many platforms where you can deploy . easily within minutes, but the easiest one being Heroku, refer the following links to deploy your **StarkUserbot**

- *[Deploy on Heroku](#page-6-1)*
- *[Deploy on Netlify](#page-6-2)*
- *[Deploy on Railway](#page-6-3)*
- *[Local Deploying](#page-7-0)*

### <span id="page-6-1"></span>**1.1 Deploying on Heroku**

is a container-based cloud Platform as a Service (PaaS). Developers use Heroku to deploy, manage, and scale modern apps. Our platform is elegant, flexible, and easy to use, offering developers the simplest path to getting their apps to market

### <span id="page-6-2"></span>**1.2 Deploying on Netlify**

is a web developer platform that multiplies productivity. By unifying the elements of the modern decoupled web, from local development to advanced edge logic, Netlify enables a 10x faster path to much more performant, secure, and scalable websites and apps

### <span id="page-6-3"></span>**1.3 Deploying on Railway**

allows you to work on your core product, grow, and get to wherever you want; without having to worry about infrastructure and how to deploy it, Great ideas becoming trainwrecks due to the complex nature of deployments, clusters, Docker, among the many, many other things that can go wrong

### <span id="page-7-0"></span>**1.4 Local Deploying**

Don't assume that it's hard to deploy locally. There are various upsides and downsides but I won't go in details. Let's move to steps.

#### **1.4.1 Requirements**

**PC** : must be installed (including pip),

**Android** : , Termux Python and Git must be installed.

#### **1.4.2 Steps**

Now you need to follow these steps. Run commands in Command Prompt (PC) or (Android)

1) First you need the code on your device. Enter a directory where you will keep th code.

\$ git clone https://github.com/StarkBotsIndustries/StarkUserbot.git

Now enter the StarkUserbot directory

2) Install all the requirements

\$ pip install -r requirements.txt

- 3) Go to StarkUserbot/StarkUserbot/config.env.example. Follow its first line and then fill environment variables.
- *API\_ID* and *API\_HASH* :
- *STRING\_SESSION* : Fill API Keys in StarkUserbot/extras/string\_session\_creator.py and then run it. String session will be in saved messages.
- *DATABASE\_URL* : *[How to get DATABASE\\_URL?](#page-8-0)*
- 4) Run StarkUserbot/StarkUserbot/\_\_main\_\_.py

\$ python StarkUserbot

#### **CHAPTER**

**TWO**

#### **DATABASE**

<span id="page-8-0"></span>Stark Userbot uses a SQL Database like Oracle and PostgreSQL which helps in functioning of various plugins. It is compulsory to have a *DATABASE\_URL* environment variable.

**Important:** If you are using **Heroku**, you can/should skip this section

**Note:** You can't use Redis here because it is a NoSQL Database

The preferred database here is PostgreSQL but any SQL database will work.

### **2.1 How to get Database URL**

If you don't know about Databases and you are not deploying on Heroku, below is the easiest way to get the needed URL.

- 1) Go to .
- 2) Tap on 'Log In' or Sign Up.
- 3) After a successfull account creation, Tap on Create New Instance.
- 4) Give any name, Select any region, Tap Review and Finally tap 'Create Instance'.
- 5) Click on the newly made instance.
- 6) Copy the needed URL and that's it.
- New to Stark Userbot? Jump straight to *[Deploying](#page-6-0)*
- Need to know about Latest Changes? Join
- Have issue/suggestion regarding the userbot? Join

**CHAPTER**

#### **THREE**

### **HOW SHOULD I USE THE DOCUMENTATION?**

<span id="page-10-0"></span>If you are getting started with this userbot, you should follow the documentation in order by pressing the *Next* button at the bottom-right of every page.